1.パソコン・タブレット・スマートフォン等の端末を、 有線LANもしくはWi-Fiで光BBユニットに接続します

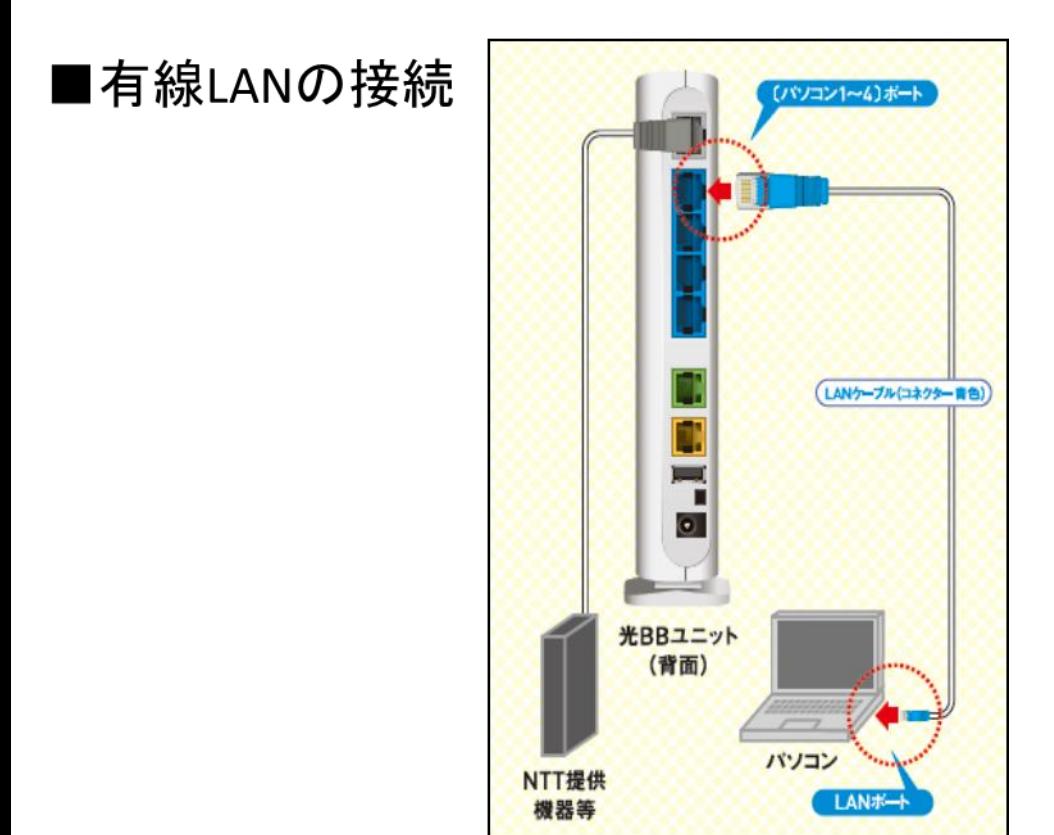

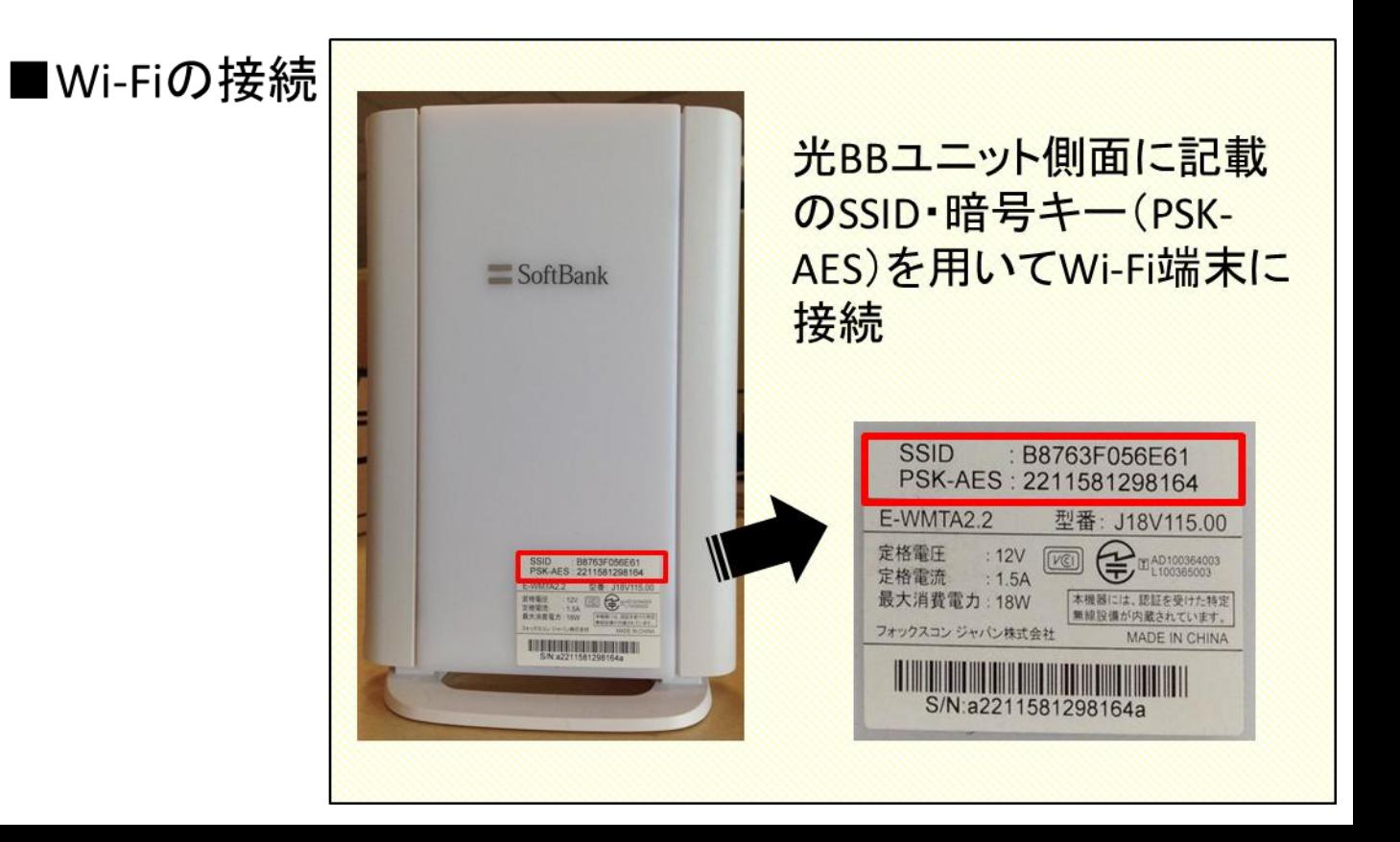

# 2.WEBブラウザで設定画面にアクセスしてください

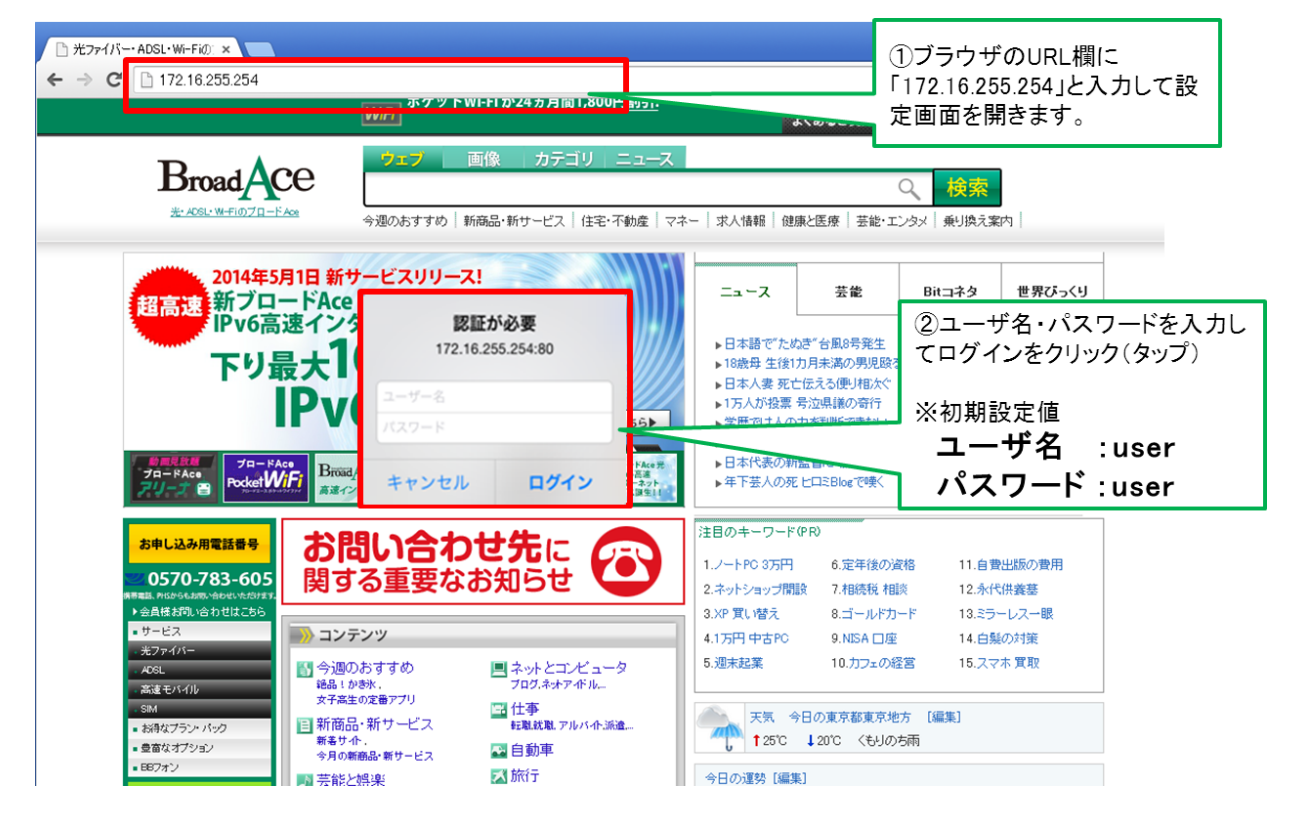

## 3.セットアップメニューから詳細設定モードを選択してください

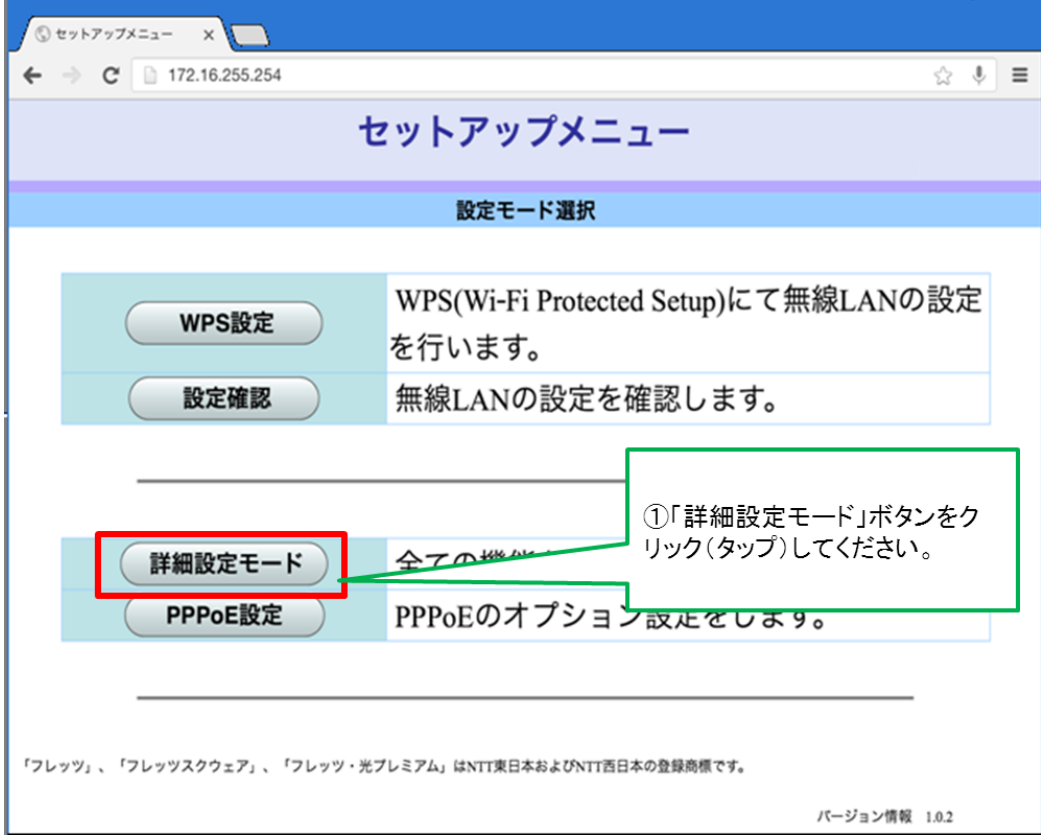

4.詳細設定メニューからパケットフィルタ設定を選択してください

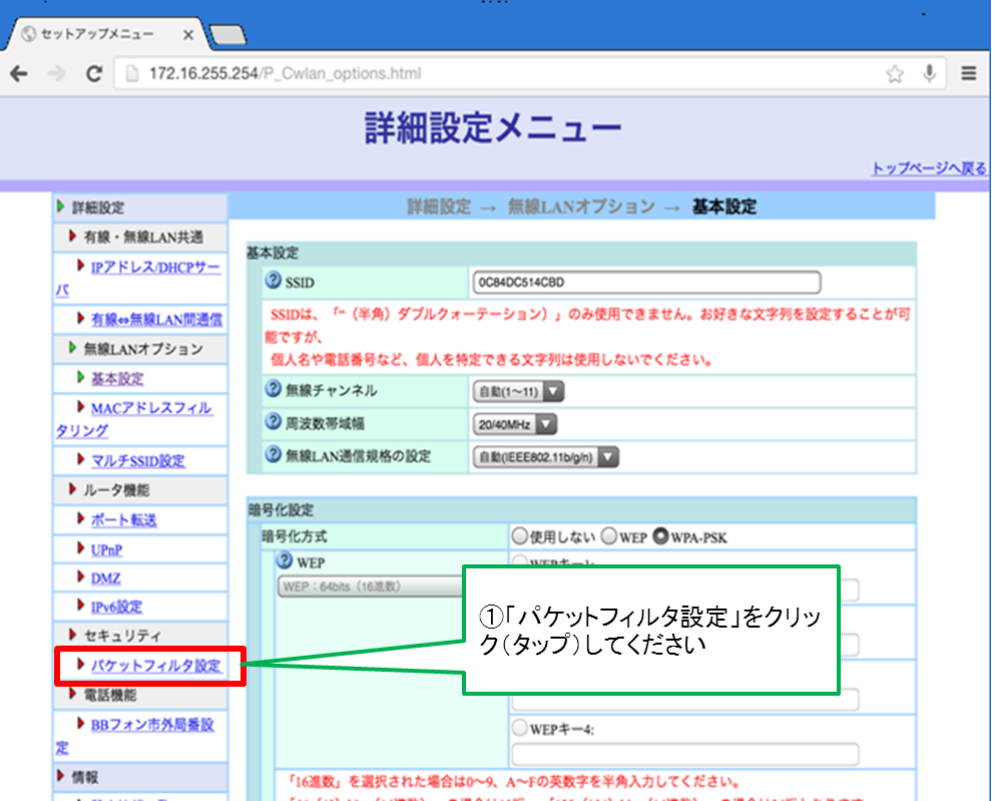

5.パケットフィルタ設定画面にてセキュリティレベルを変更してください

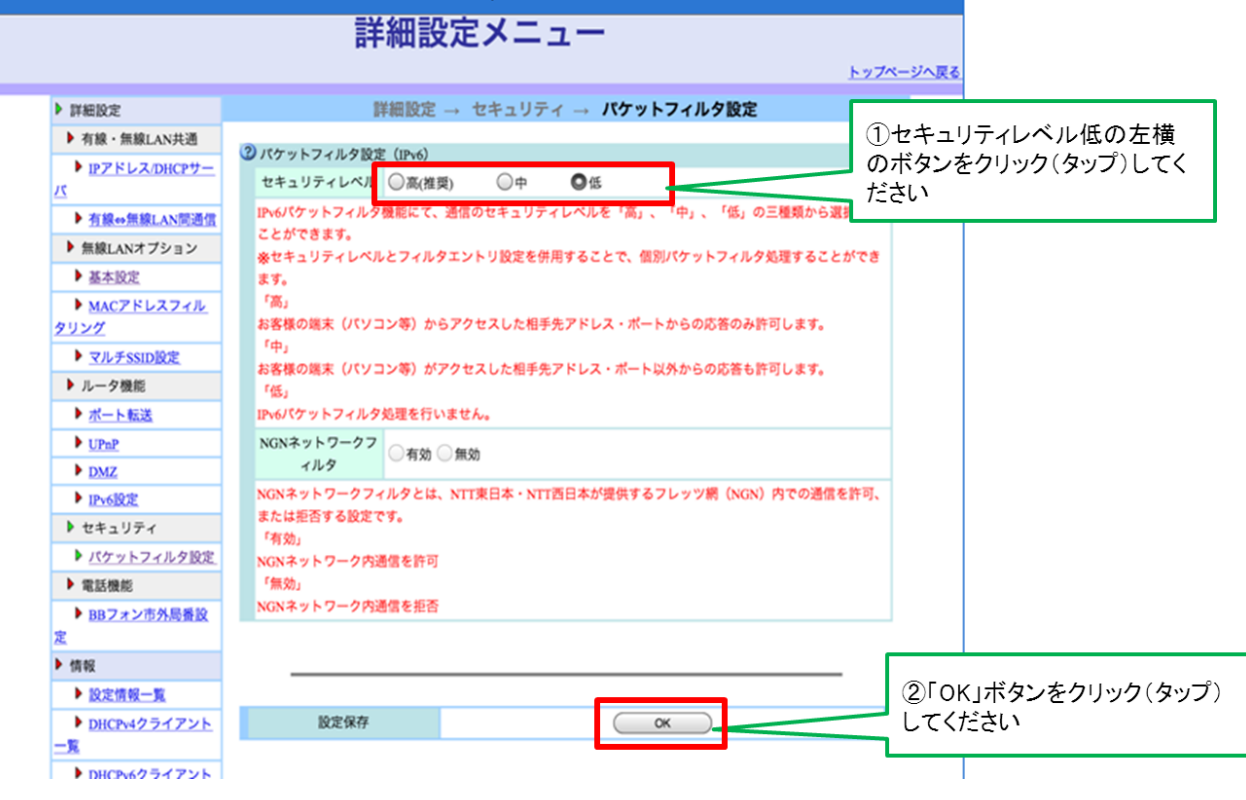

#### 6.光BBユニットの再起動をしてください

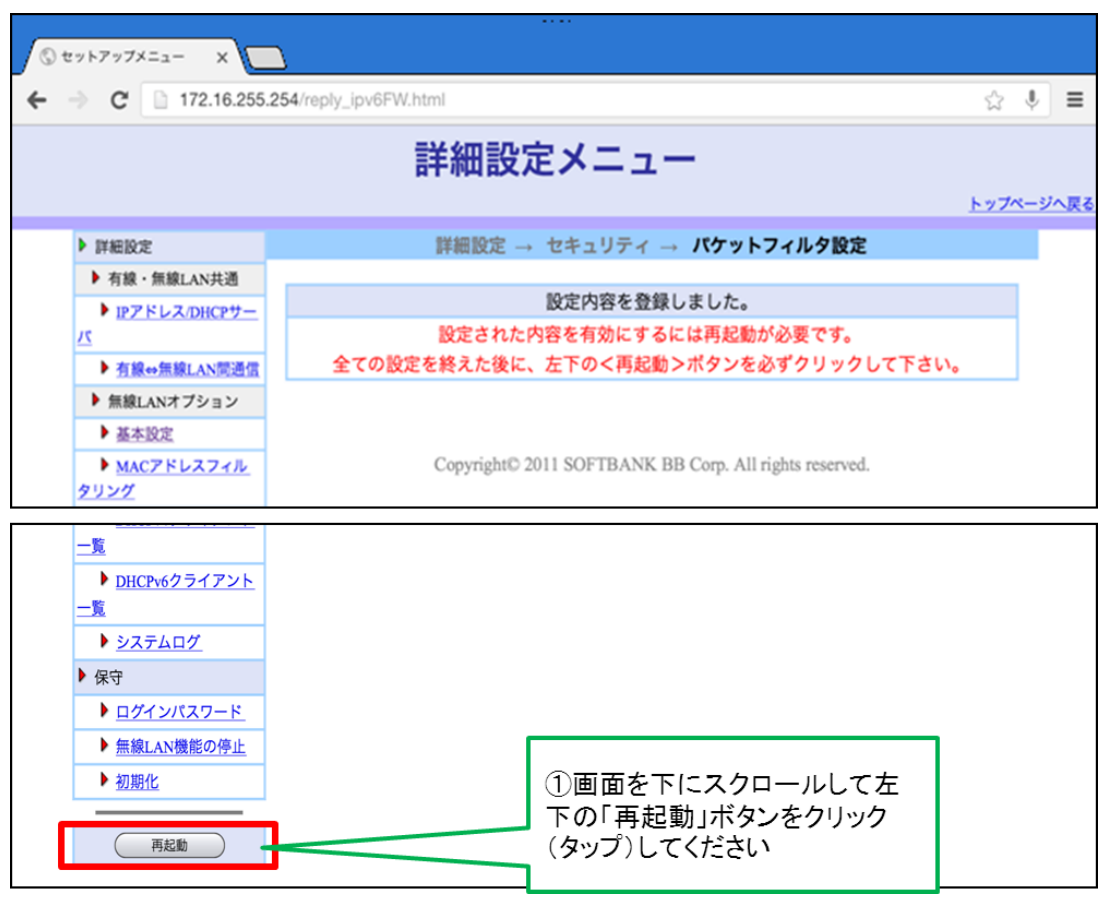

### 7.注意事項を確認しOKをクリックしてください

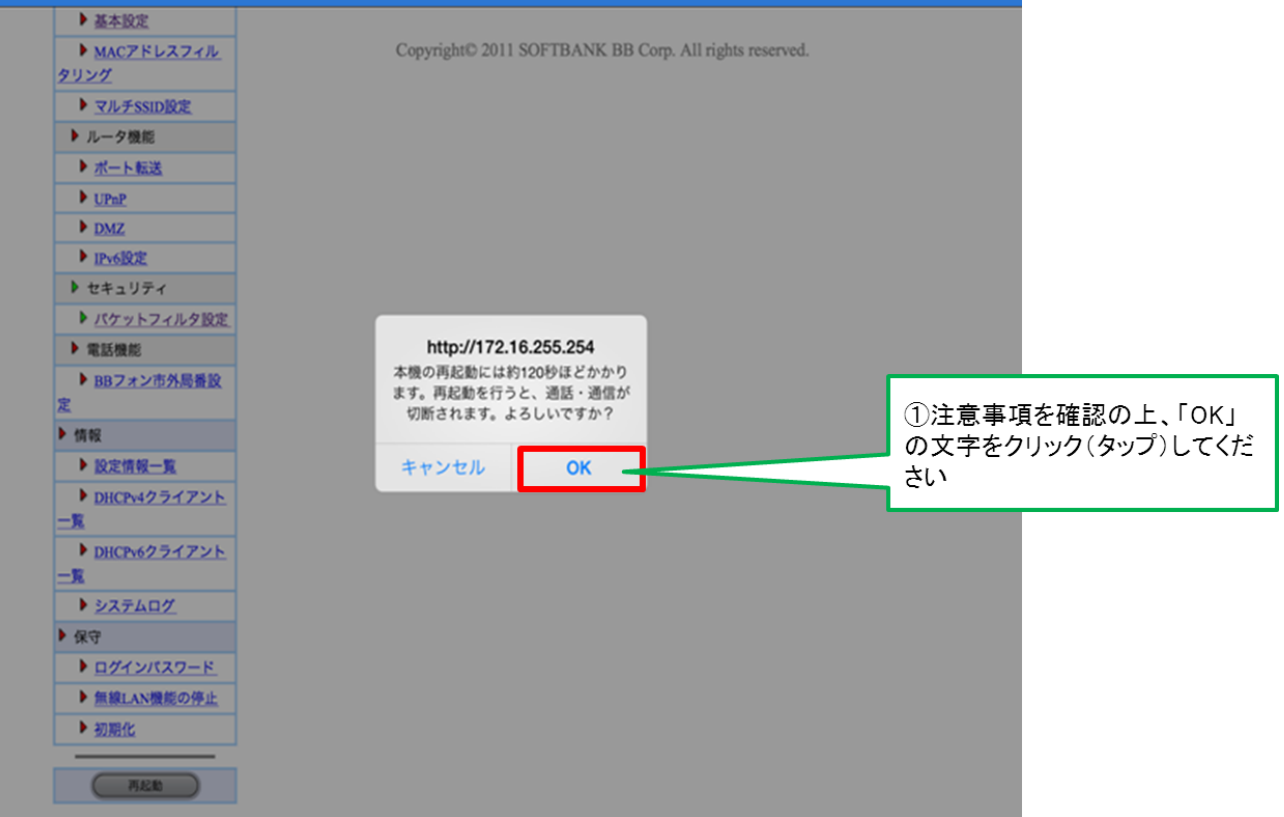

#### 8.光BBユニットのランプをご確認後、 ひかりTVの視聴が可能かご確認ください。

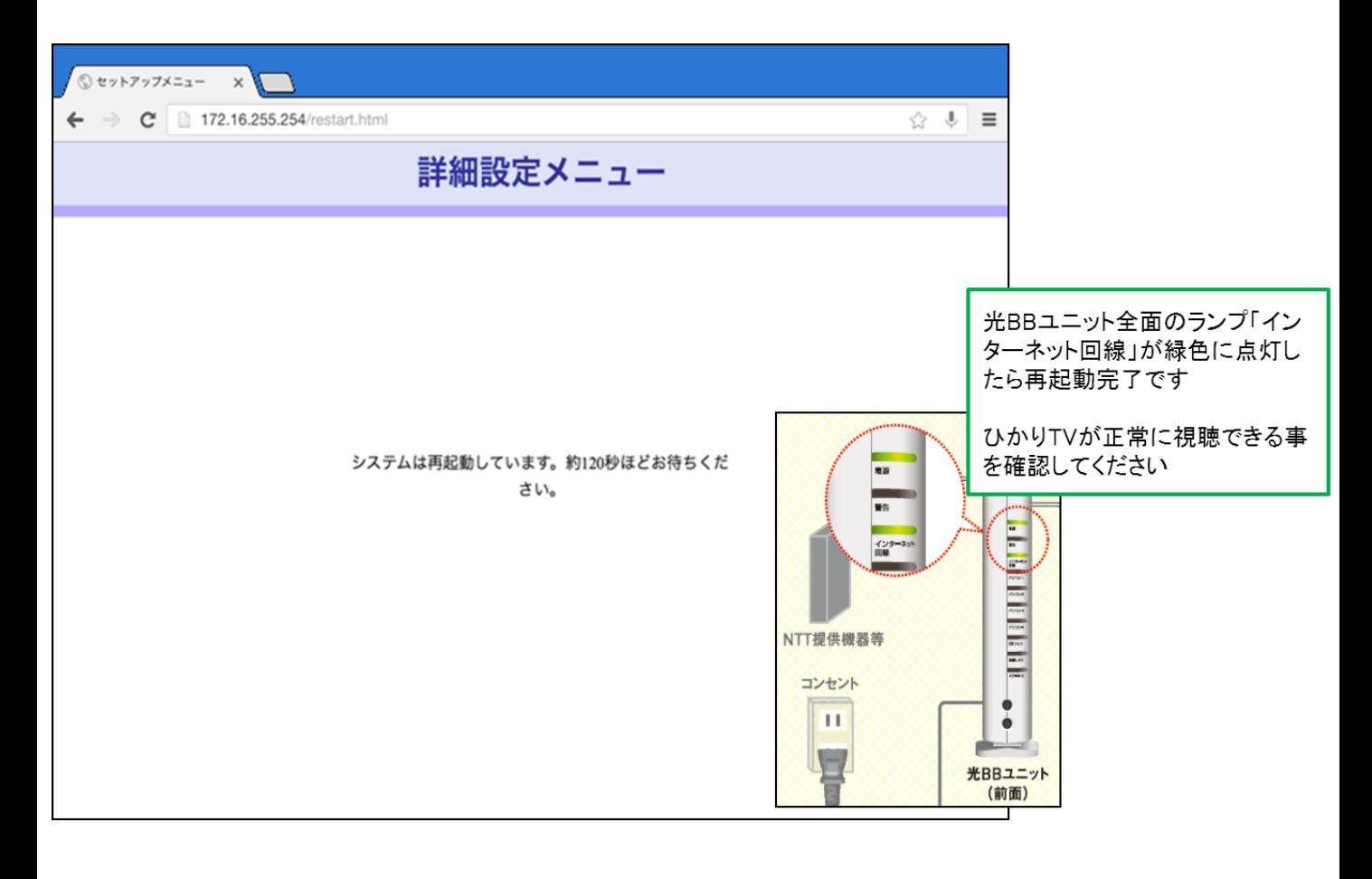